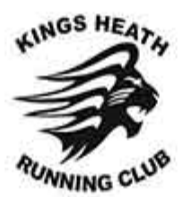

# Kings Heath Running Club – RunTogether guidance

#### **Contents**

- [Registering as a user](#page-1-0)
- [Linking to KHRC and booking a run](#page-2-0)
- [Viewing and cancelling bookings](#page-5-0)

The easiest way to use RunTogether is through the website (rather than the app) on a computer/laptop. If you have access to one of these devices, we'd recommend using it. This guide shows the steps to take on the website. Please note that if you are using the webpage via a mobile device, it is likely to be displayed slightly differently to the layout in this guide.

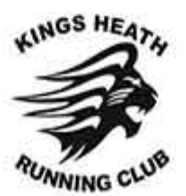

### <span id="page-1-0"></span>Registering as a user

- 1. Go to:<https://runtogether.co.uk/>
- 2. Select 'Register' in the top right corner:

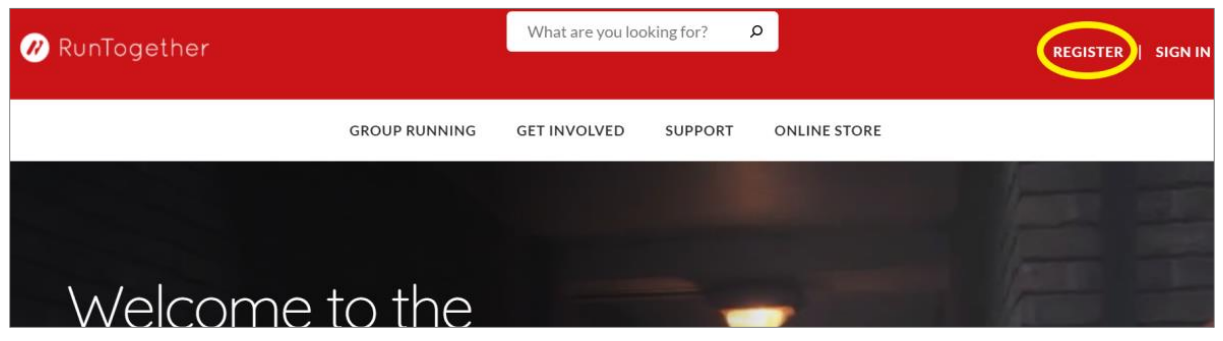

3. You have the option of registering via a social media account or just via the form. The form option is often the most straightforward:

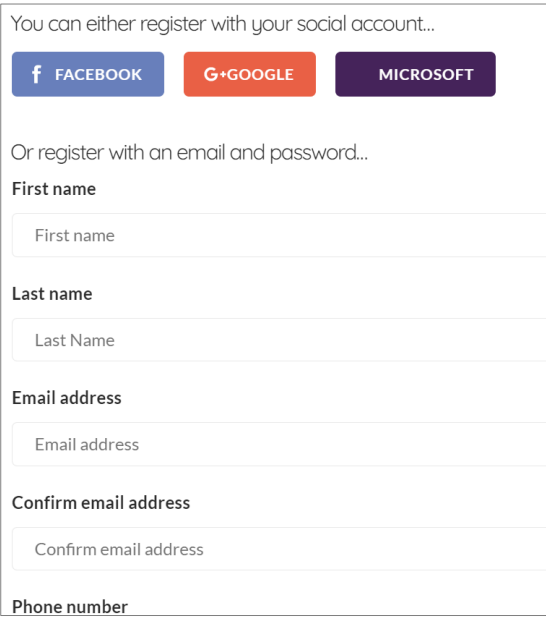

4. Once registered, you'll be automatically taken to the homepage of RunTogether. You'll also receive a welcome email.

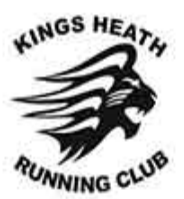

### <span id="page-2-0"></span>Linking to KHRC and booking onto a run

- 1. Go to the RunTogether homepage [\(https://runtogether.co.uk/\)](https://runtogether.co.uk/)
- 2. Click 'My RunTogether' in the top right of the page, then 'My groups' from the drop down menu:

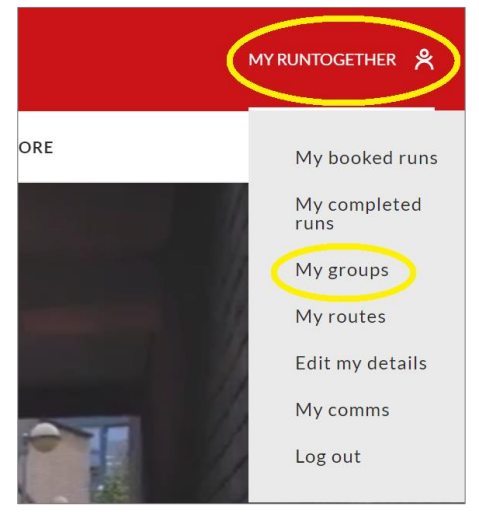

3. Click 'Group running'

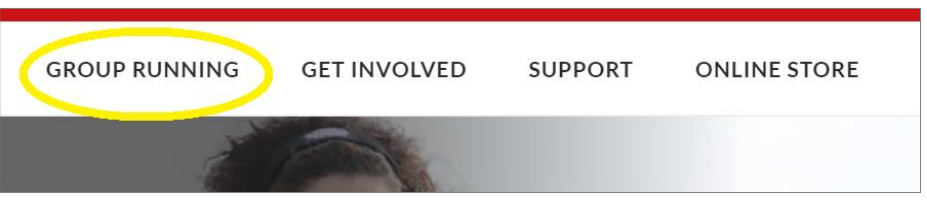

4. Scroll down the page to 'find a RunTogether group run near you'. Type 'Kings Heath' into the search box:

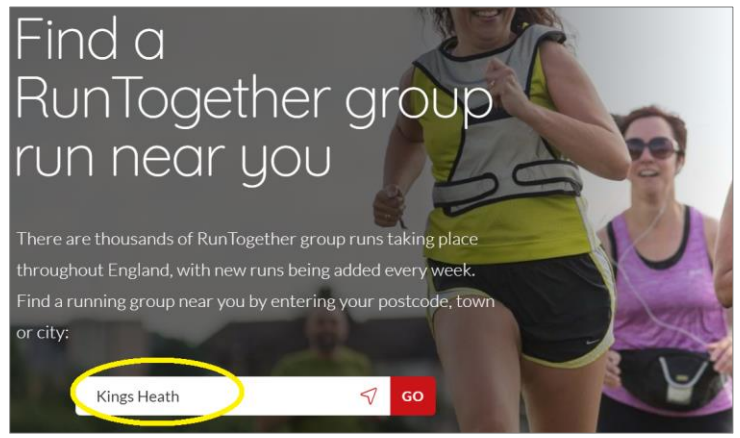

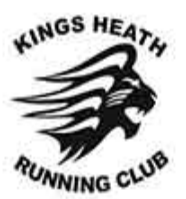

5. You should now see a list of organised runs in this area. This will include other groups, as well as KHRC.

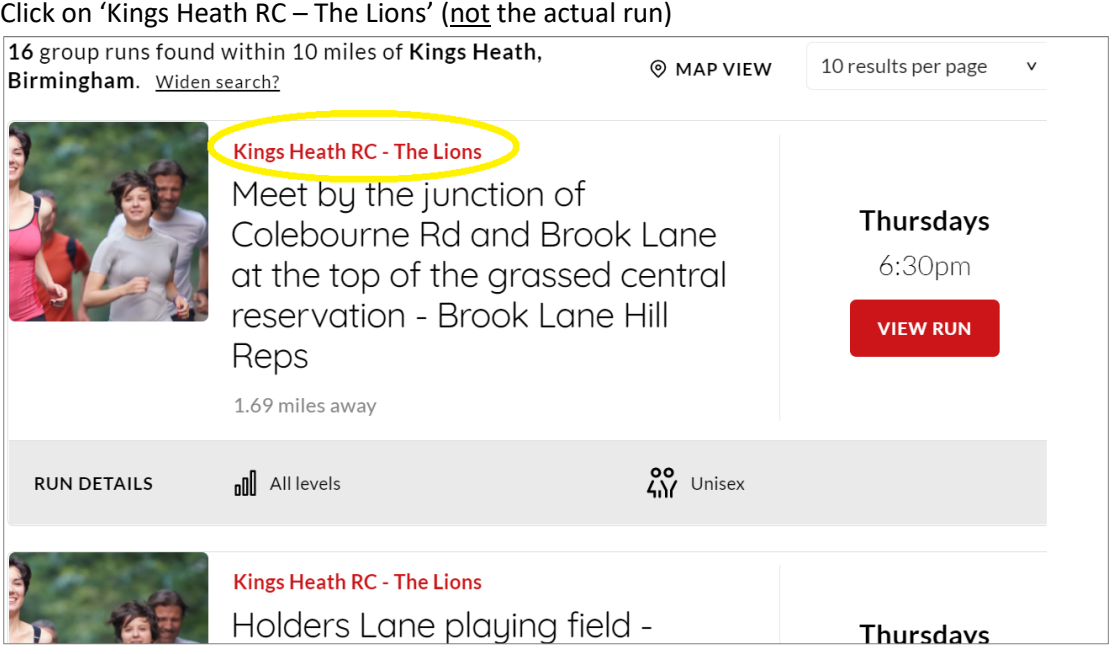

6. This will take you to our group page. Here you can read information and guidance about the club. Scroll down the page and select 'Add this page to My Groups'. It can take a while for the club to appear in your groups.

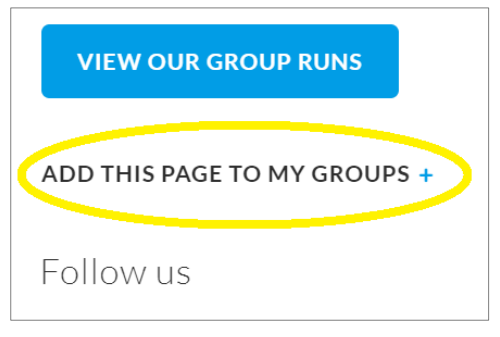

7. To book onto a run, repeat steps 1 and 2 – you should now see KHRC in 'My Groups':

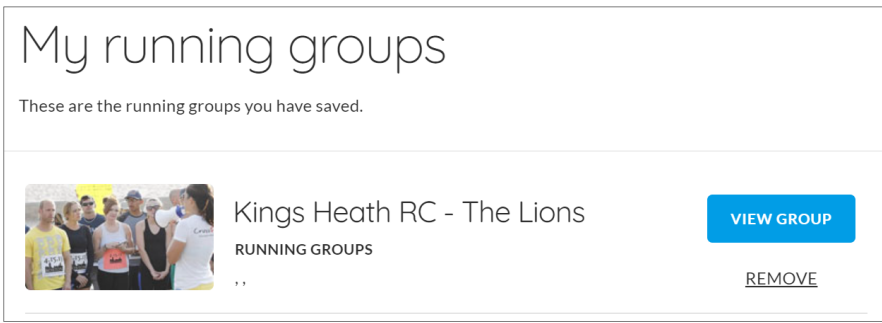

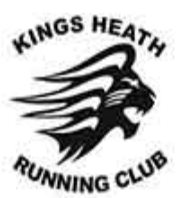

8. Click 'View group', scroll down the page and select 'View our group runs':

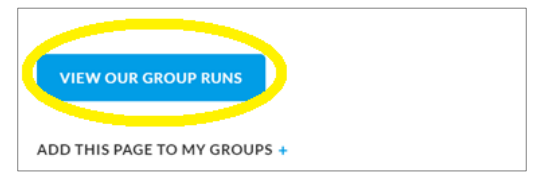

9. The next page will display runs that are currently planned. Select the one you want and click 'View run':

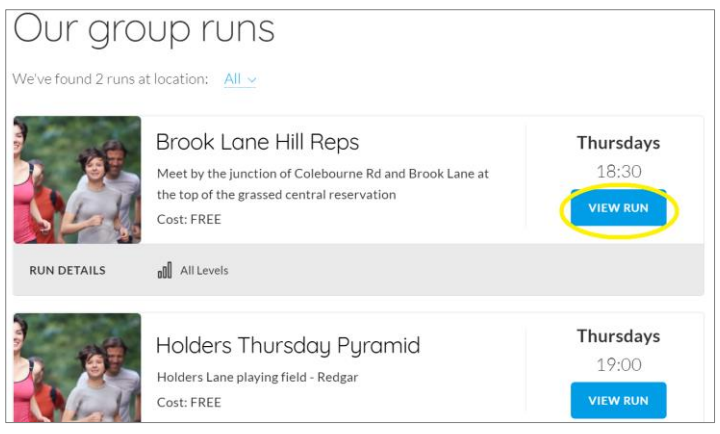

10. The next page provides key info including: date, time, distance, brief session description and meeting place. Tick the box for the date that you'd like to attend (there may be more than one date listed for some sessions), then click 'Book these runs':

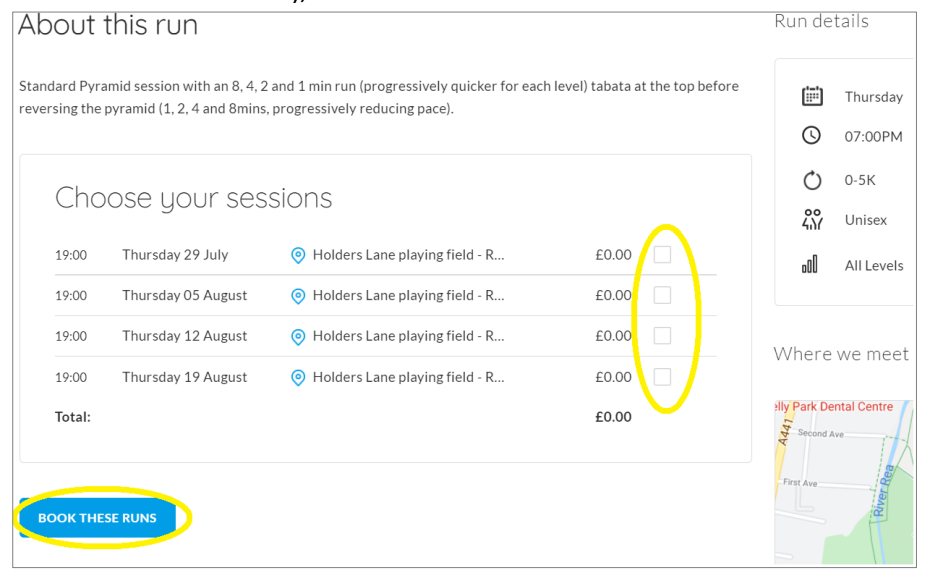

11. You'll be asked a couple of questions that will help the run leader ensure that everyone is safe in the session – complete these and this is the final step to book your run!

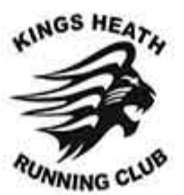

## <span id="page-5-0"></span>Viewing your booked runs and cancelling a booking on the website

- 1. Go to the RunTogether homepage [\(https://runtogether.co.uk/\)](https://runtogether.co.uk/)
- 2. Select 'My RunTogether' in the top right corner, then 'My booked runs' from the drop-down menu:

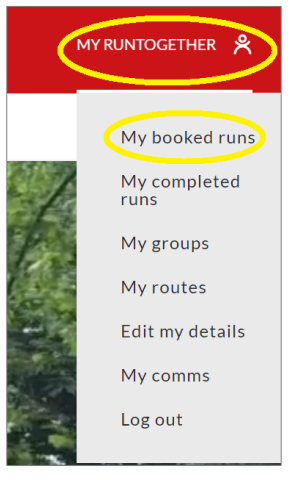

3. On this page you will see your upcoming bookings. If you are no longer able to attend, click 'Cancel' then confirm your choice in the pop-up box.

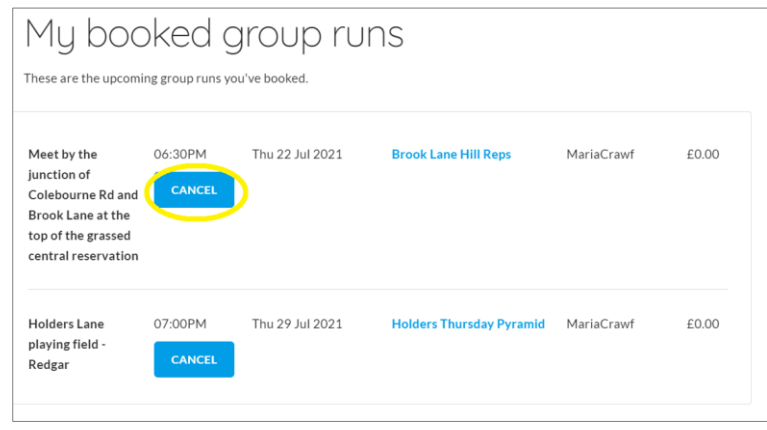

#### **General notes**

- The system will allow you to book onto a single run more than once. If you do this by mistake, please cancel one booking so you are not taking up two places. You should only ever book a place on a run for yourself (i.e. not for you and a friend).
- Bookings and adding KHRC as a group can take a while to be processed. If you don't think it's gone through, refresh the page after about 20 minutes to check.
- If you are unable to attend a run, please ensure you cancel it as soon as possible so someone else can book on.